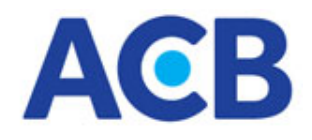

# **TÀI LIỆU**

## **Hướng dẫn cài đặt thư viện ký số - ACBSignPlugin Dành cho Khách hàng giao dịch ACB Online bằng phương thức xác thực Chữ ký điện tử (CA)**

## **MỤC LỤC:**

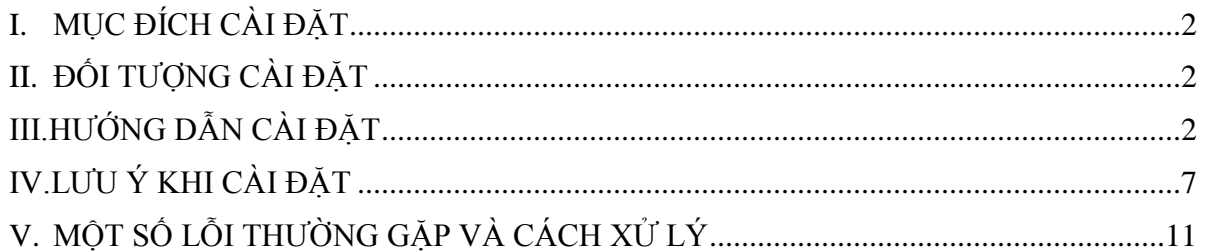

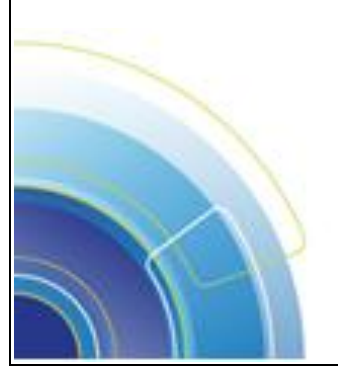

## <span id="page-1-0"></span>**I. MỤC ĐÍCH CÀI ĐẶT**

Đối với phương thức xác thực sử dụng chữ ký điện tử (hay chứng thư số), ngoài việc cài đặt Token-CA (thiết bị lưu trữ chứng thư số) trên máy tính dùng giao dịch ACB Online, Quý khách cần cài đặt thêm **thư viện ACBSignPlugin** trước khi xác nhận lệnh.

Thư viện **ACBSignPlugin** hỗ trợ hầu hết các trình duyệt thông dụng như Internet Explorer, FireFox, Google Chrome, Opera. Thư viện này có thể cài đặt trước hoặc sau khi cài đặt Token-CA.

### <span id="page-1-1"></span>**II. ĐỐI TƯỢNG CÀI ĐẶT**

Khách hàng sử dụng phương thức xác thực **« Chữ ký điện tử (CA) »** để xác thực giao dịch qua ACBOnline

#### <span id="page-1-2"></span>**III.HƯỚNG DẪN CÀI ĐẶT**

Gồm 3 bước :

- $\triangleright$  Bước 1 : Tải thư viện ACBSignPlugin về máy tính
- Bước 2 : Cài đặt thư viện vào máy tính (dùng để giao dịch ACB Online)
- $\triangleright$  Bước 3 : Thực hiện giao dịch

#### **1. BƯỚC 1: Tải thư viện ACBSignPlugin**

- **a) Tải thư viện [tại đây;](https://online.acb.com.vn/news/images/ACBSignPlugin.zip) hoặc**
- **b) Tải thư viện tại mục <Trợ giúp>** (từ ngày 21.11.2016)

Quý khách truy cập vào địa chỉ [http://online.acb.com.vn,](http://online.acb.com.vn/) chọn mục **<Trợ giúp>** ở góc phải phía trên màn hình Chọn mục **<IV. Tải về thư viện SignPlugin>**

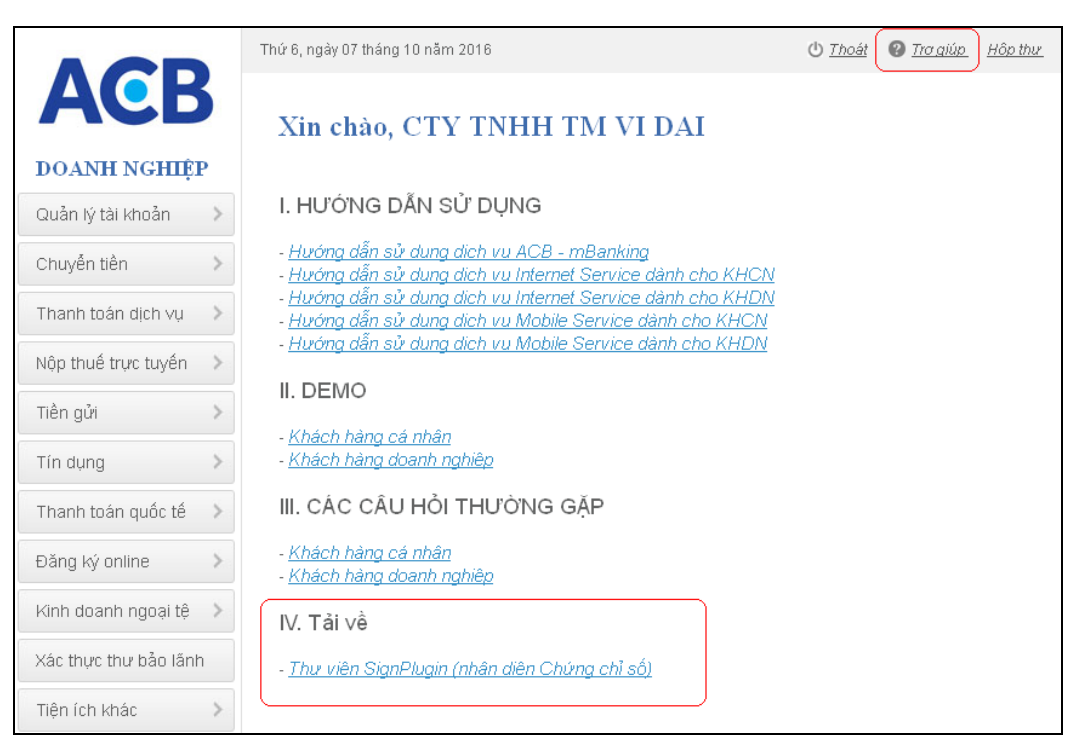

Xuất hiện hộp thoại **File download**

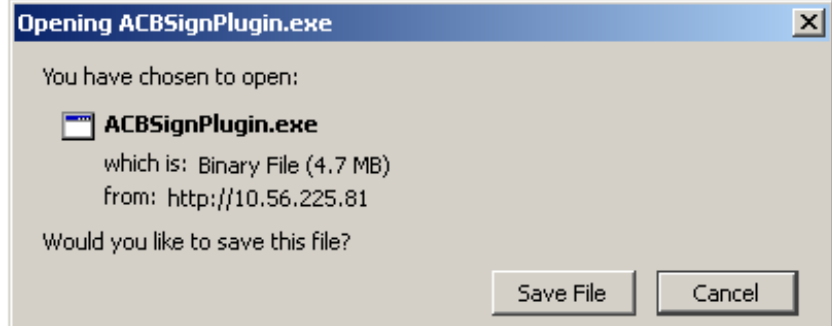

Quý khách bấm chọn **« Save File »** để lưu file **ACBSignPlugin.exe** vào máy tính và thực hiện cài đặt theo hướng dẫn tại **mục 2. Bước 2** *(trang 4)*

#### **c) Tải thư viện khi thực hiện giao dịch**

Khi Quý khách thực hiện *"Đăng ký chữ ký mẫu" (áp dụng cho lần giao dịch đầu tiên qua ACB Online)* hoặc thực hiện giao dịch *chuyển khoản/thanh toán dịch vụ* bất kỳ có sử dụng *"Phương thức xác thực CA",* trường hợp máy tính Quý khách thực hiện chưa cài đặt thư viện số ACBSignPlugin thì tại bước *"Xác thực giao dịch"*, hệ thống sẽ bật hộp thoại thông báo như sau:

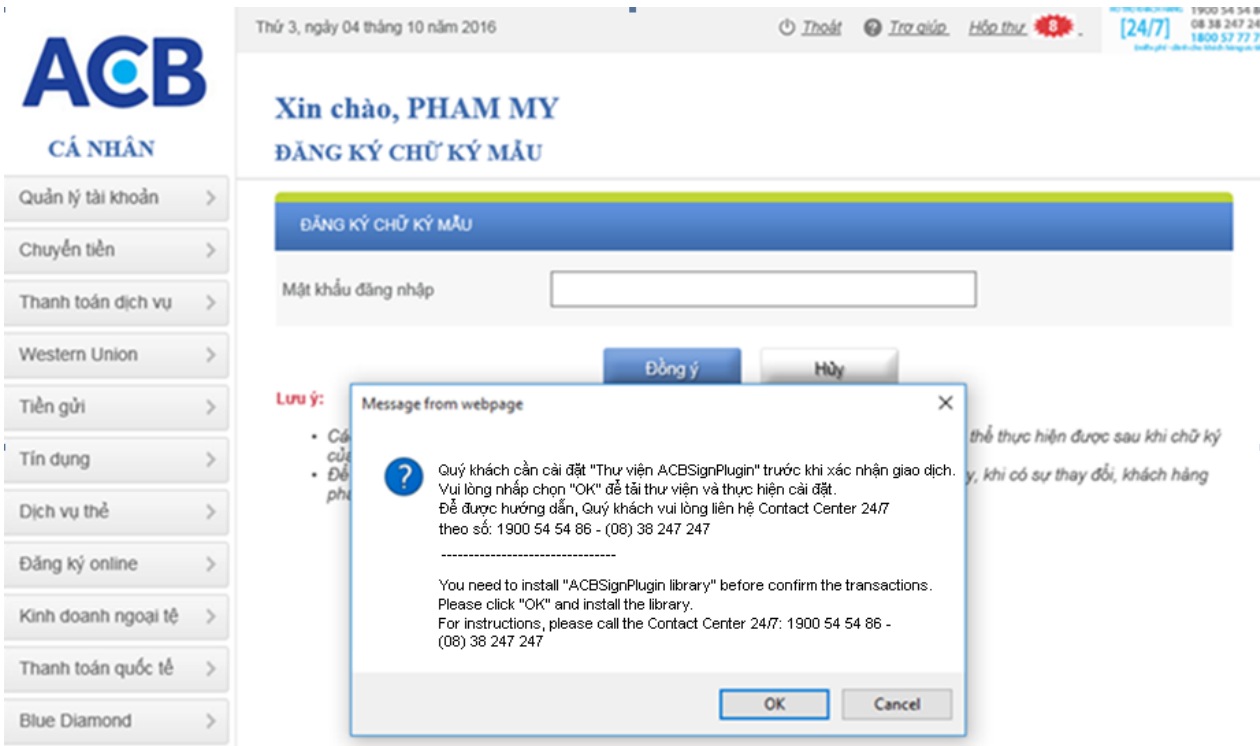

- Quý khách chọn <**OK**> để tải thư viện ACBSignPlugin về máy tính và thực hiện cài đặt theo hướng dẫn tại **mục 2. Bước 2** *(trang 4)*
- Để bỏ qua, Quý khách nhấp chọn **<Cancel>.** Giao dịch vừa soạn thảo sẽ bị hủy. Quý khách có thể chủ động vào mục **"Trợ giúp"** để tải về thư viện số ACBSignPlugin
- *Trường hợp trình duyệt Quý khách khóa chế độ hiển thị Popup, Quý khách vào mục "Trợ giúp" để tải về thư viện số ACBSignPlugin*

### **2. BƯỚC 2: Cài đặt ACB SignPlugin**

Nhấp đúp chuột trái vào file **ACBSignPlugin.exe,** màn hình máy tính hiển thị hộp thoại như sau:

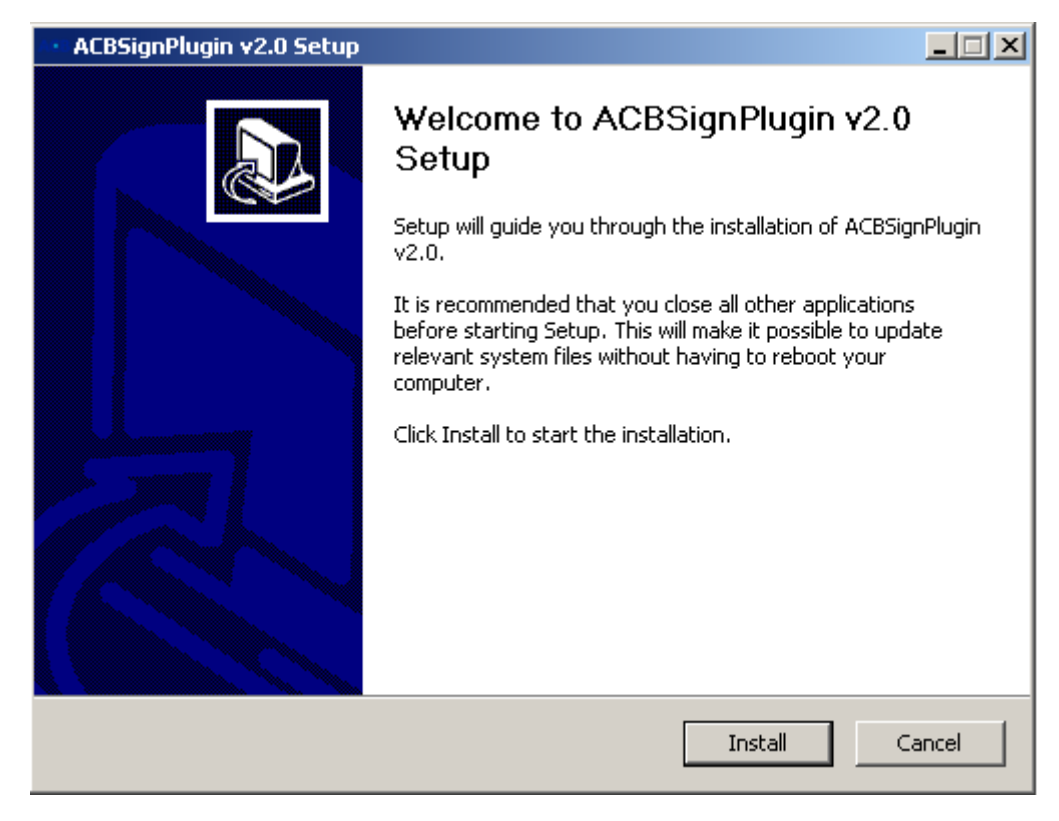

#### Chọn **Install**

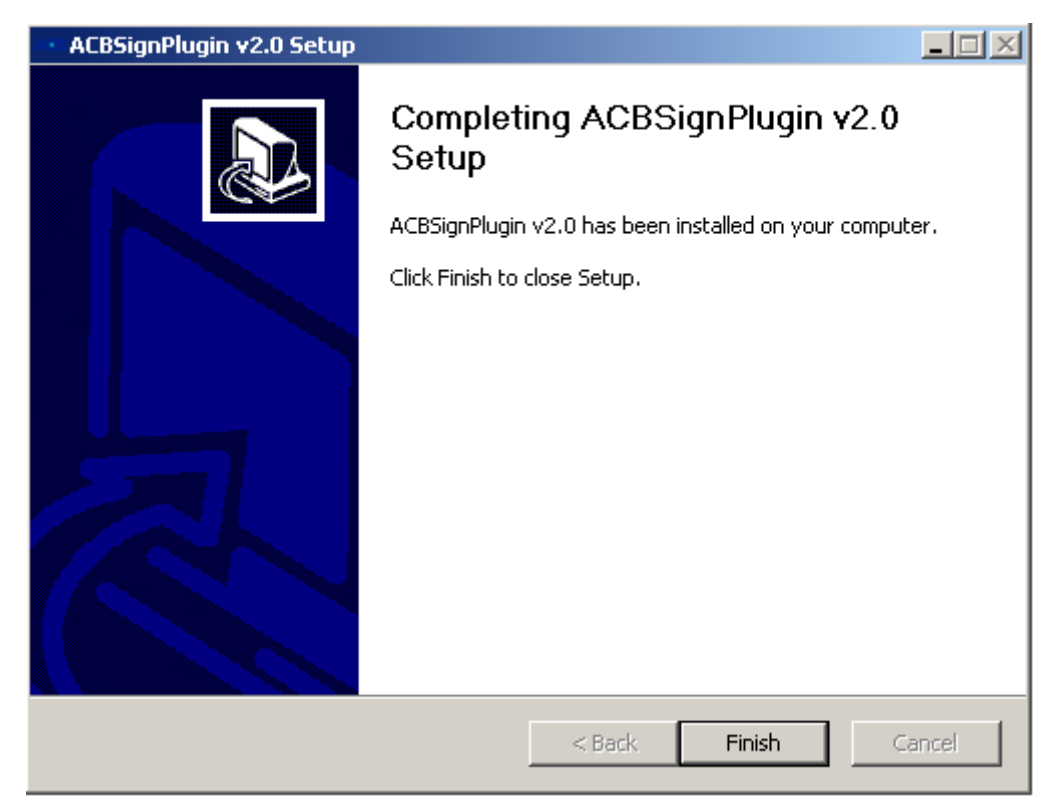

Chọn **Finish** để hoàn tất cài đặt

- **3. BƯỚC 3: Kiểm tra việc cài đặt thành công**
	- **Đường dẫn cài đặt:** Thư viện sau khi cài đặt thành công sẽ được lưu tại đường dẫn "**C:\Program Files (x86)\ACB SignPlugin v2.0"** (đối với Win 64 bit) hoặc "**C:\Program Files \ACB SignPlugin v2.0**" (đối với Win 32 bit)

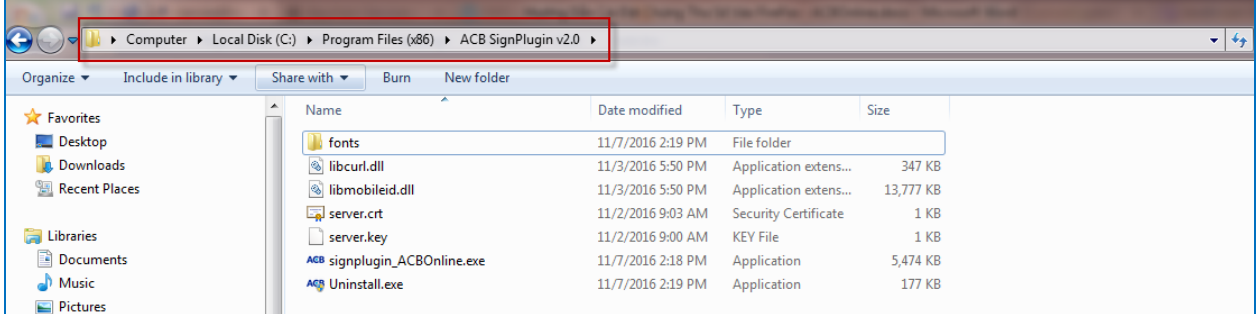

**Start menu: Start -> All Programs -> ACB SignPlugin**

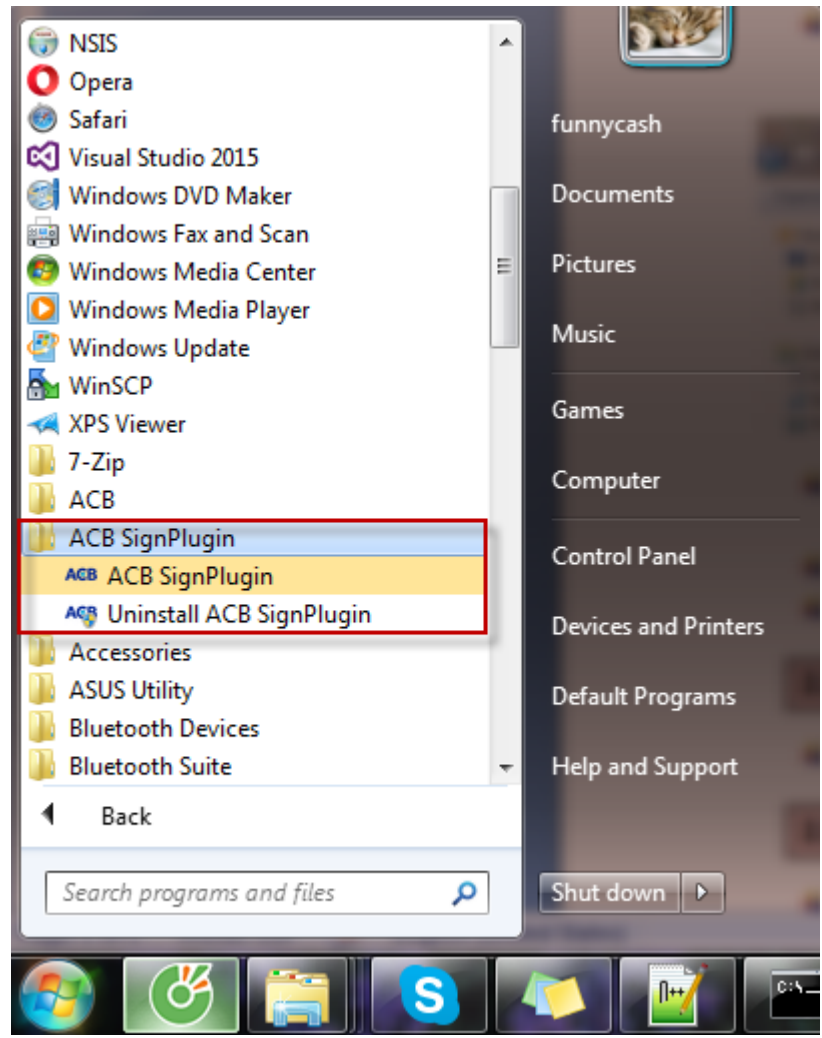

- + Để chạy chương trình, nhấp chọn **"ACB SignPlugin"**
- + Để gỡ bỏ chương trình, nhấp chọn **"Uninstall ACB SignPlugin"**

#### **4. BƯỚC 4: Kiểm tra chương trình đang hoạt động**

#### **Kiểm tra "Icon ở Systemtray":**

Quý khách kiểm tra Icon (logo ACB) ở góc phải phía dưới thanh Task Bar, nếu có hiển thị thì chương trình đang hoạt động. Nếu chưa có thì thực hiện ACB SignPlugin bằng cách vào **Start -> All Programs -> ACB SignPlugin** và nhấp chọn **"**ACB SignPlugin"

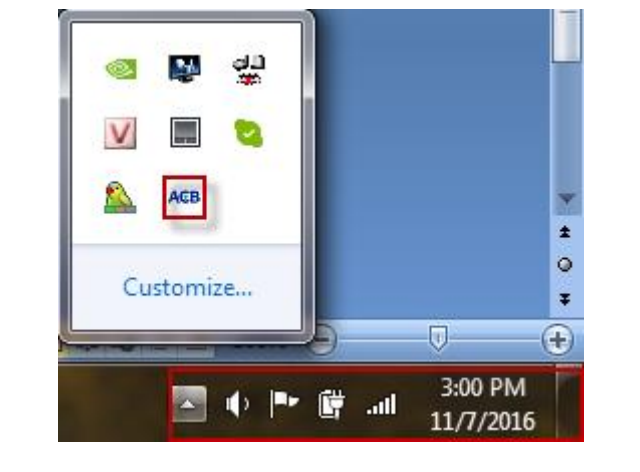

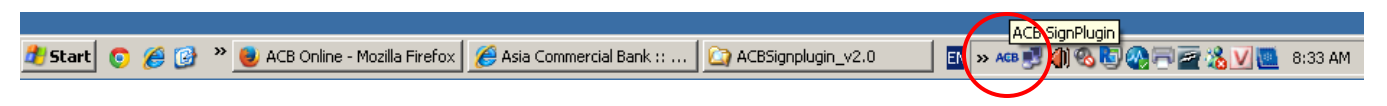

#### **Kiểm tra "Task Manager":**

Vào **"Start Task Manager -> Process"** để kiểm tra **signplugin\_ACBOnline.exe** có chạy hay không, nếu không thì thực hiện chạy ACB SignPlugin

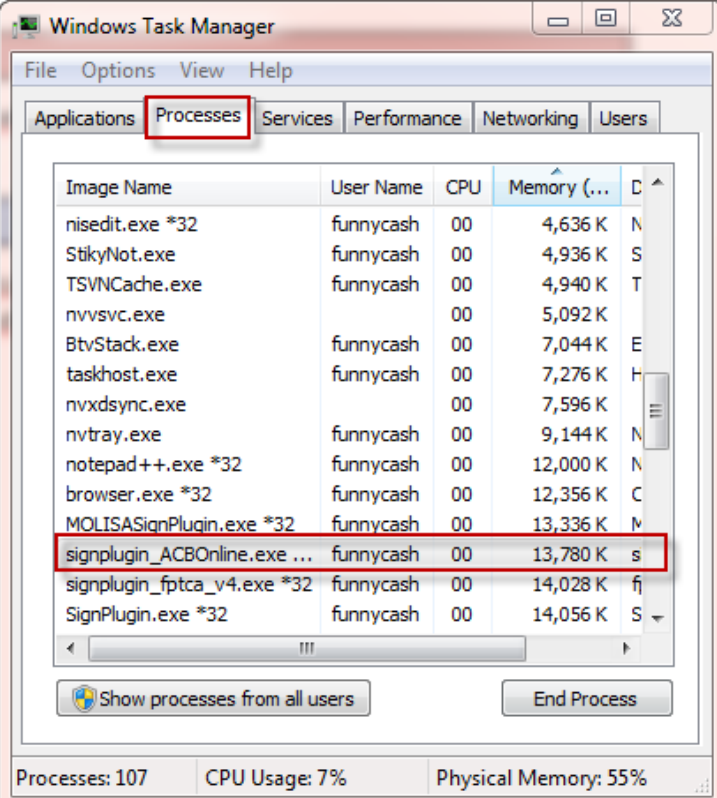

**Yêu cầu kết quả sau khi cài đặt thành công:** Thư viện ACBSignPlugin được bật, khi thực hiện giao dịch chọn phương thức xác thực CA, hệ thống hiển thị hộp thoại lựa chọn CA để xác thực.

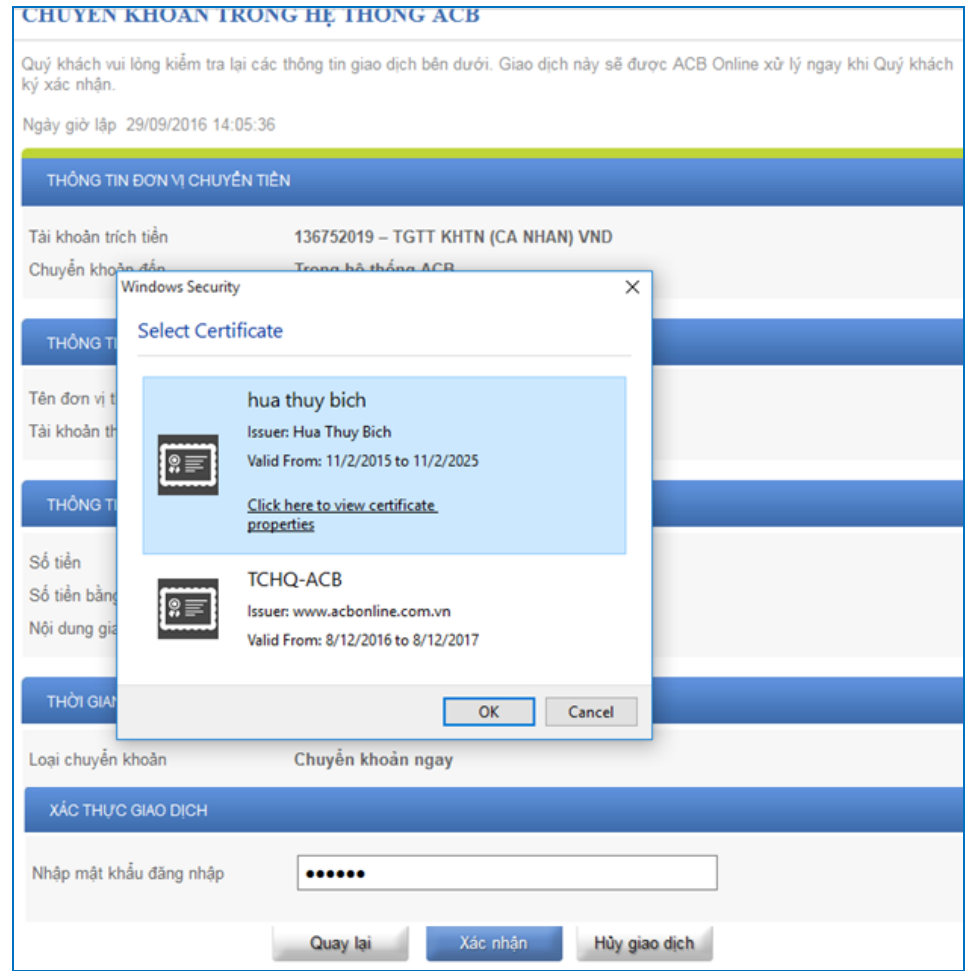

## <span id="page-6-0"></span>**IV. LƯU Ý KHI CÀI ĐẶT**

Trường hợp máy tính Quý khách sử dụng đã cài đặt thành công thư viện ACBSignPlugin *(đã thực hiện kiểm tra theo hướng dẫn tại trang 5 và 6),* nhưng khi thực hiện giao dịch, hệ thống vẫn hiển thị hộp thoại yêu cầu cài đặt thư viện *(như hình minh họa mục b - trang 3)*, Quý khách vui lòng thực hiện các bước sau:

**1. Đối với trình duyệt Firefox (hoặc Firefox Portable**):

**1.1.**Kiểm tra chứng thư số đã cài đặt vào Firefox thành công chưa

a) Cách kiểm tra:

Vào "**FireFox -> Option -> Advanced -> Tab Certificates -> View Certificates -> Tab Authorities**" Nếu chưa có **Chứng Thư Số 127.0.0.1** =>Chưa cài đặt thành công chứng thư số vào FireFox

# Hướng dẫn cài đặt thư viện ACBSignPlugin

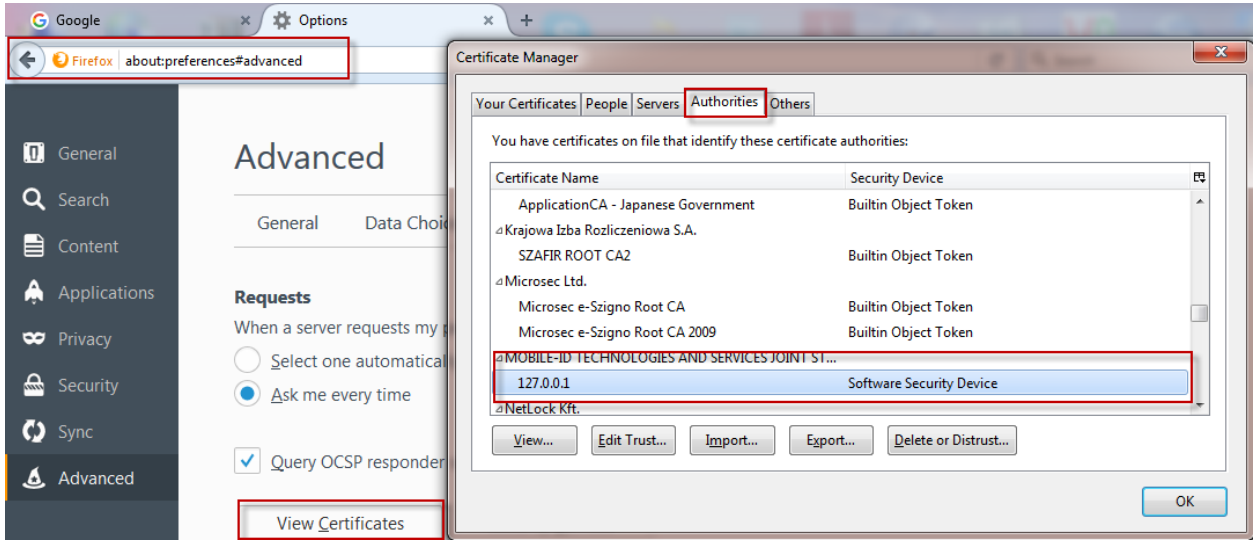

**b) Xử lý**

Vào "**FireFox -> Option -> Advanced -> Tab Certificates -> View Certificates -> Tab Authorities**" sau đó chọn "**Import..."** và chọn đường dẫn tới "**C:\Program Files (x86)\ACB SignPlugin v2.0"** hoặc "**C:\Program Files \ACB SignPlugin v2.0 "** → Chọn file "server.crt" → chọn "Open" để cài đặt Chứng Thư Số vào Firefox

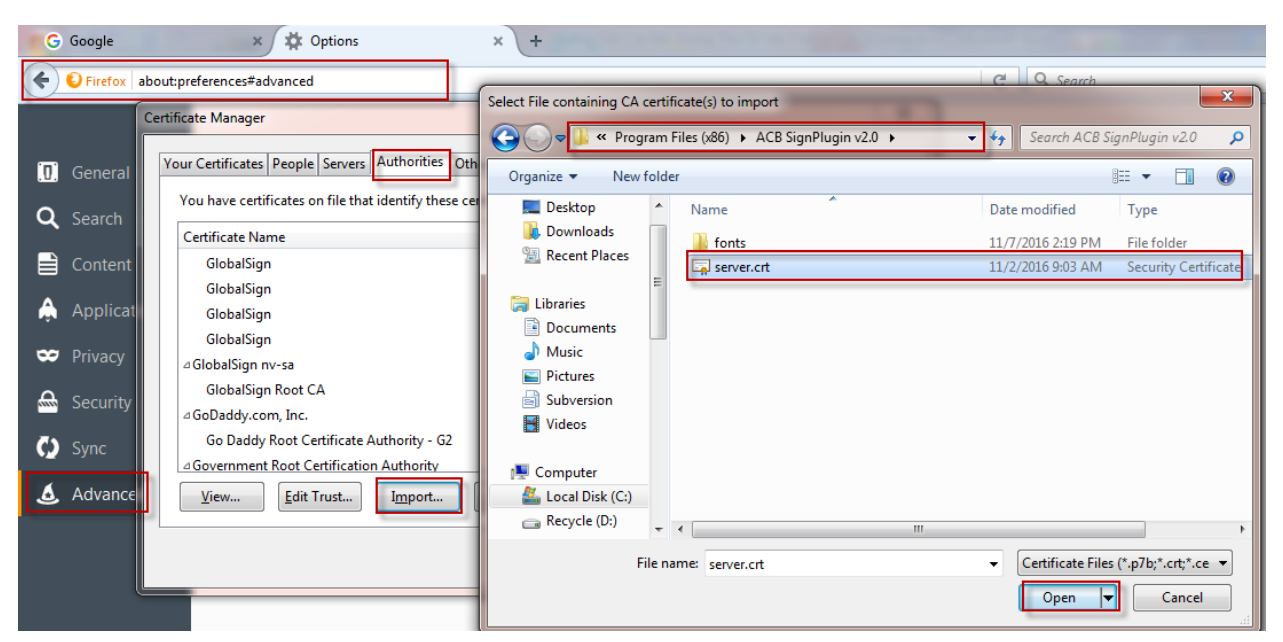

- **1.2.** Nếu chứng thư số đã cài đặt vào Firefox (**Tab Authorities** đã có **Chứng Thư Số 127.0.0.1),** nhưng hệ thống vẫn hiển thị hộp thoại yêu cầu cài đặt thư viện:
	- Thực hiện xóa bộ nhớ đệm (cache) của trình duyệt (*Nhấn tổ hợp phím "Ctrl+Shift+Delete"để bật nhanh hộp thoại "Clear All History" Chọn "Everything" chọn mục "Cache" và nhấp "Clear Now")*
	- Cập nhật trình duyệt phiên bản mới nhất.

#### **2. Đối với trình duyệt Internet Explorer (version < 11)**

- Thực hiện xóa bộ nhớ đệm (cache) của trình duyệt (*Nhấn tổ hợp phím "Ctrl+Shift+Delete"để bật nhanh hộp thoại "Delete Browsing History" hoặc chọn Tools*  → *Option* → *General* → *Chọn* "Delete Browsing History")
- Nâng cấp trình duyệt phiên bản mới nhất; hoặc:
- Thực hiện điều chỉnh một số thông số mặc định của trình duyệt như sau: Bước 1: Chọn Tool  $\rightarrow$  Internet options  $\rightarrow$  Security  $\rightarrow$  Trusted sites

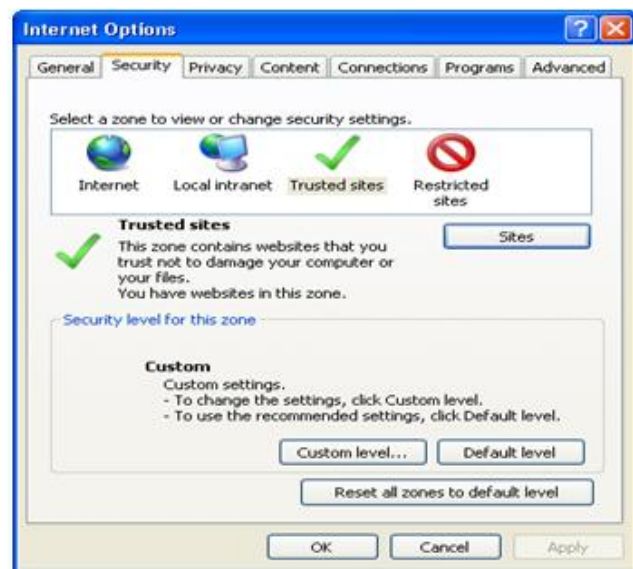

Bước 2: Chọn Sites  $\rightarrow$  bỏ dấu check <Require sever verification (https:) for all sites in this zone>

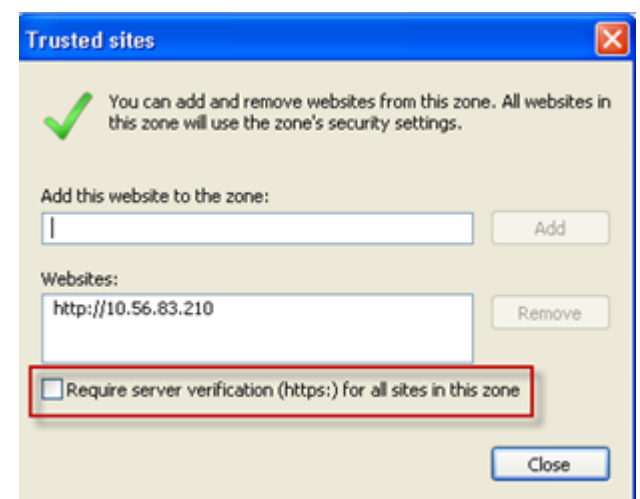

Bước 3**: C**họn tiếp **Custom level** (tại màn hình Bước 1)

Chọn Downloads  $\rightarrow$  Automatic prompting for file downloads  $\rightarrow$ chọn Enable .

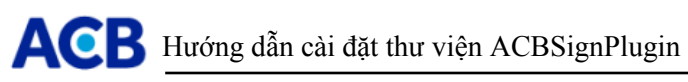

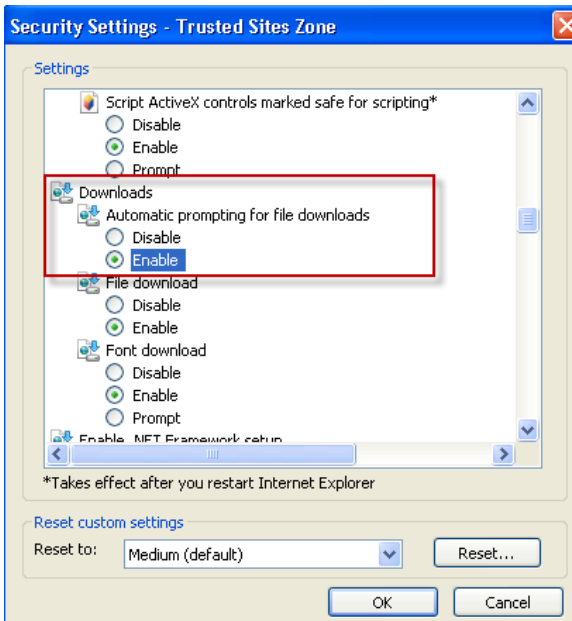

Chọn Enable .NET Framework setup  $\rightarrow$  Miscellaneuos  $\rightarrow$  Access data source across  $domains \rightarrow chon$  Enable.

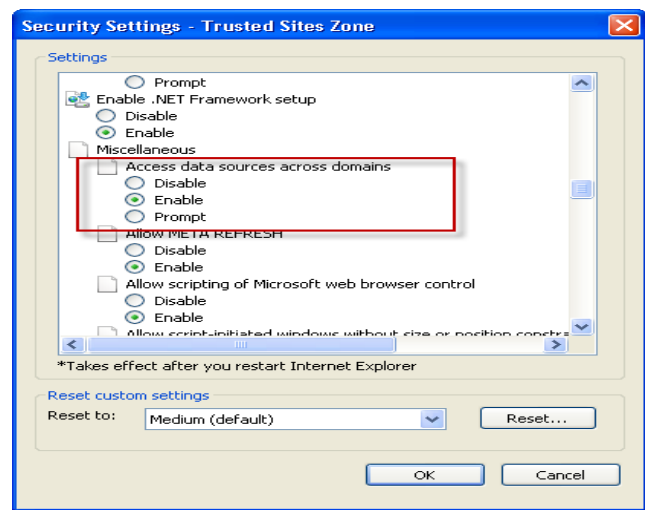

 $\rightarrow$  Chon "OK"

Bước 4: Tắt và mở lại trình duyệt, sau đó thử lại

#### **3. Đối với trình duyệt Chrome, Opera**

- Thực hiện xóa bộ nhớ đệm (cache) của trình duyệt
	- + **Với Chrome:** *Nhấn tổ hợp phím "Ctrl+Shift+Delete"để bật nhanh hộp thoại hoặc nhấn vào biểu tượng trên thanh công cụ của trình duyệt, chọn Công cụ, sau đó chọn Xóa dữ liệu duyệt web.*
	- + **Với Opera:** *Nhấn tổ hợp phím "Ctrl+Shift+Delete"để bật nhanh hộp thoại hoặc chọn Tools Preferences Advanced History Trong mục "Disk cache" chọn "Empty now"*
- Nâng cấp trình duyệt phiên bản mới nhất.

### <span id="page-10-0"></span>**V. MỘT SỐ LỖI THƯỜNG GẶP VÀ CÁCH XỬ LÝ**

Trường hợp không sử dụng được chứng thư số giao dịch ACB Online, có thể do các nguyên nhân sau:

- **1. Chưa cài đặt ACB SignPlugin** 
	- Xử lý: Cài đặt theo hướng dẫn tại **mục III.**
- **2. Cài đặt ACB SignPlugin chưa thành công →** Xử lý: Kiểm tra theo hướng dẫn tại **mục III.3**
- **3. ACB SignPlugin chưa được chạy** 
	- Xử lý: Kiểm tra theo hướng dẫn tại mục **III.4**

#### **4. Máy tính KH chưa cài đặt middleware của Token**

Tất cả các Token/Thẻ PKI dùng để ký chữ ký số trên thị trường đều phải được cài đặt middleware tương ứng mới có thể tương tác với máy tính để ký chữ ký số.

Vì một số lý do nào đó (có thể do cài lại win, gỡ nhầm ...) dẫn tới máy tính không có middleware nên không tương tác với Token để ký Chữ Ký Số được

- **Xử lý:** Cài lại middleware cho Token bằng cách vào ổ CD của Token, nhấp đúp file "setup.exe" để cài đặt.
	- + Đối với Token: File cài middleware nằm trong bộ nhớ Flash của Token.
	- + Đối với Thẻ thì Quý khách liên hệ nhà cung cấp thẻ để lấy file cài middleware tương ứng
- **5. Một số trường hợp khác:** tham khảo **mục IV** hoặc liên hệ bộ phận kỹ thuật để được hỗ trợ.